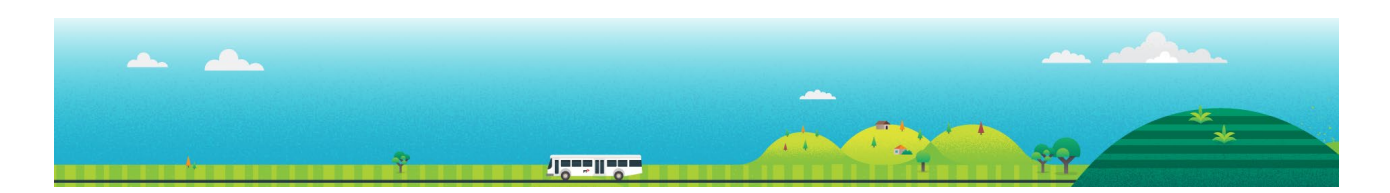

# **Student Travel Assistance Portal (STAP) Quick Reference Guide for School Bus Coordinators**

This guide explains how to use key functions of the school coordinator portal to support the management of applications and queries from your communities.

Student Travel Assistance Portal website: [https://studenttravelassistance.educationapps.vic.gov.au](https://studenttravelassistance.educationapps.vic.gov.au/)

Go to the Student Travel Assistance Portal website.

**Register a new account.** 

- 1. Click Register.
- 2. Click I am a school or network coordinator.
- 3. Click Continue
- 4. Enter details and select your role type.
- 5. Provide your Principal's details.

Your Principal will be sent an email to approve your request and, if approved, your account will be activated within 2 business days.

## **Login to your account**

- 1. Enter username and password then go to your email.
- 2. Enter the unique verification code to access your home screen.

How long are they logged in for?

### **Update your account details.**

- 1. Go to My Account
- 2. Click Edit Details

You can make changes to your details and press Submit.

## **View a bus route**

- 1. Click Schedule
- 2. Search by the Contract Id or Contract Name.
- 3. Sort information by clicking a subject heading.
- 4. Click on the arrow to see traveller details.

### **Step <b>STAP** screen view

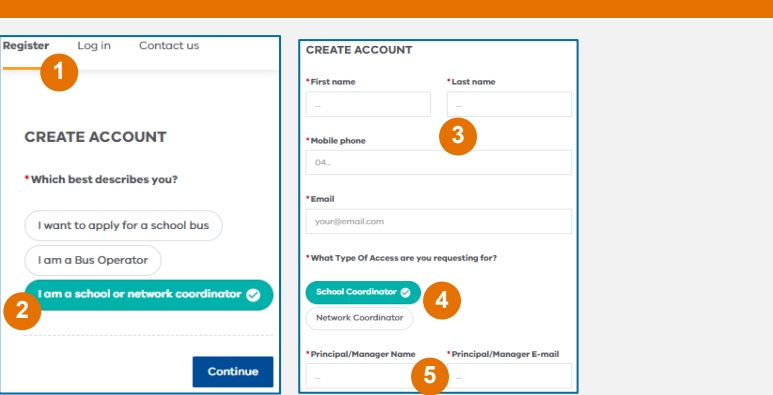

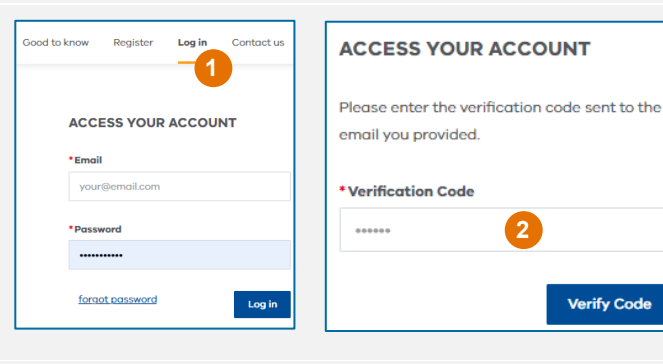

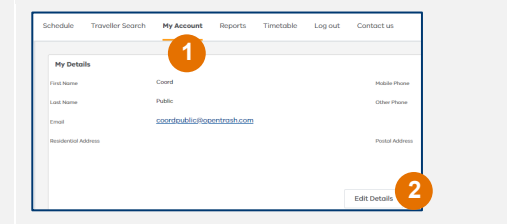

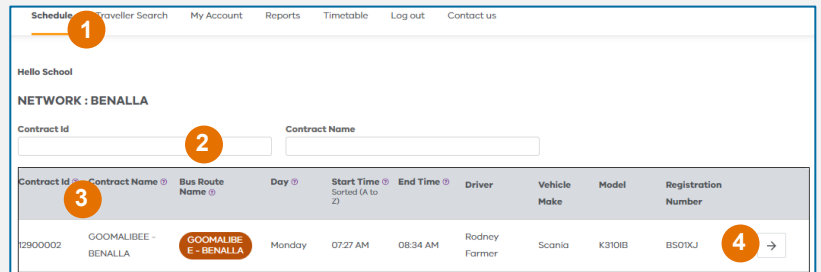

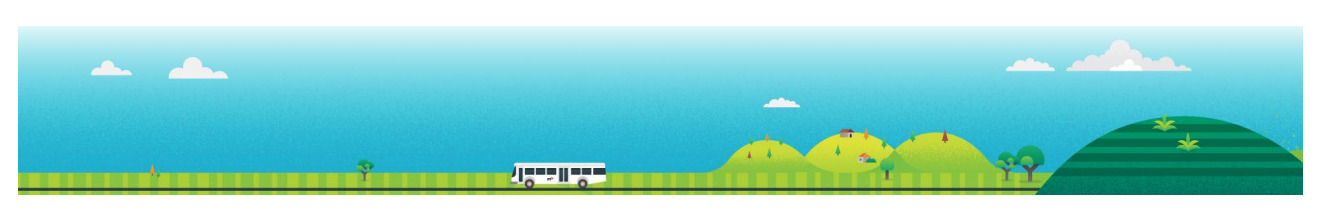

## **Step Step State Step STAP screen view**

- 5. View the pick-up and drop-off passenger list.
- 6. View the map with stops.
- 7. Click on the blue link to show the specific stop location.
- 8. This can be downloaded or printed.

← Return to overview **IIA** br **8** Bus Route : GOOMALIBEE - BENALLA Stop1 **6** : 74 Kealy Rd, Benalla 3672 Arrival: 07:27 AM > Pick up Travellers : 0 Winton<br>Wetland > Drop Travellers : 0 **5top 2** 7 Arrival: 0729 AM > Pick up Travellers : 0 > Drop Travellers: 0

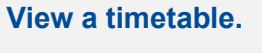

- 1. Click Timetable.
- 2. Select the network and route details.
- 3. Click Search
- 4. A map and list of bus stops will be displayed.
- 5. This can be downloaded and printed.

### **Search travellers and modify account details.**

- 1. Click Traveller Search.
- 2. Choose to search for a Traveller or Applicant.
- 3. Enter the details and click search.
- 4. View applications for this applicant/traveller.
- 5. Edit applicant to change traveller details (address, phone etc).

## **View an application and status.**

2022-000224

 $(New)$ 

n Rod Knee --> Fun Knee

Year - 2023

Benalla P-12 College - Faithfull Street Campus

- 1. (From applications page/ applicant dashboard?)
- 2. Click on open to view a submitted application.

## **View and export reports for bus rolls and emergency contacts.**

- 1. Click Reports.
- 2. Select a report to view.
- 3. Reports can be exported to Excel.

Create another one just for approved traveller bus rolls. – check if this is the only report.

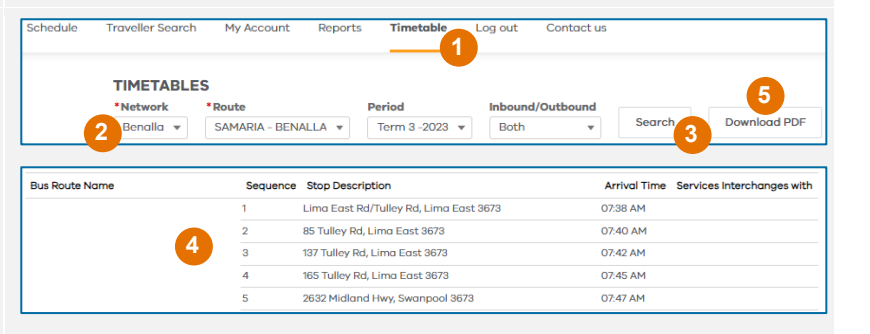

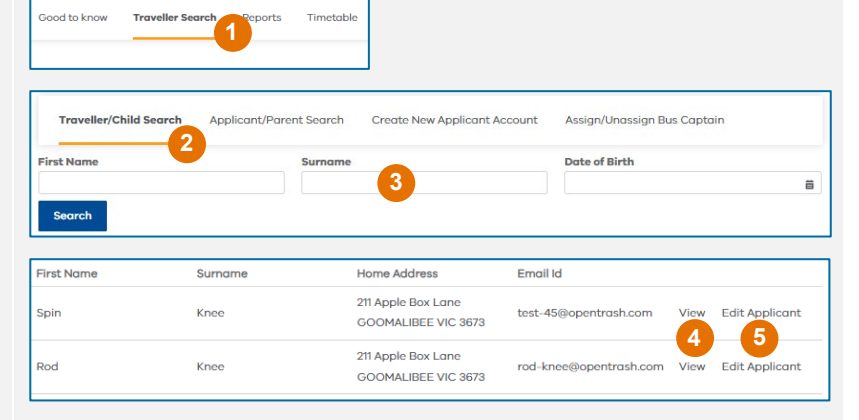

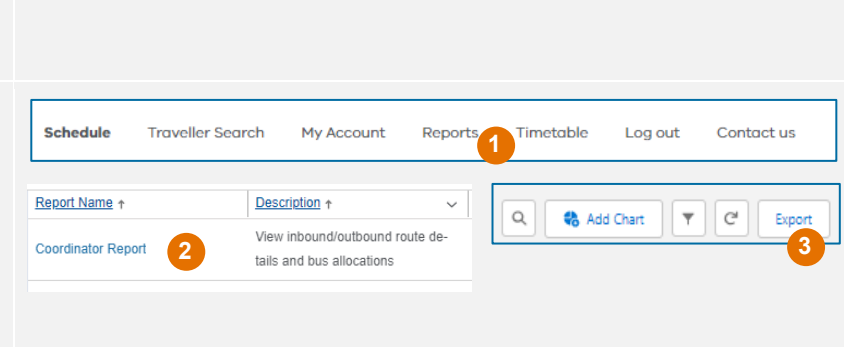

**1**

Open

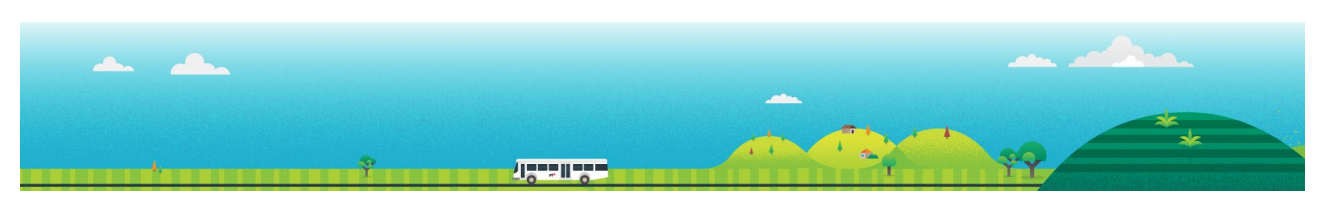

## **Step STAP screen view**

C

## **Reset an applicant's password.**  Go to

[https://schoolbus.educationapps.vic.](https://schoolbus.educationapps.vic.gov.au/s/) [gov.au/s/](https://schoolbus.educationapps.vic.gov.au/s/)

- 3. Click Forgot Password
- 4. Enter the applicant email address.
- 5. Click confirm email.

The password reset link will be emailed to the Applicant via their email address.

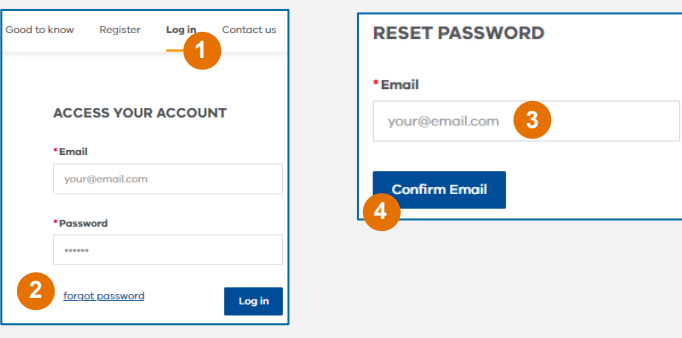

**For further help, contact us on: 1800 338 663 or via schoolbus@education.vic.gov.au**